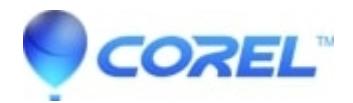

# **[After upgrading to Studio 14 RTFX Volume 2 is missing from](http://kb.parallels.com/en/126126) [the plugin list](http://kb.parallels.com/en/126126)**

## • Pinnacle Legacy

You may notice that after upgrading to Studio 14 that RTFX Volume 2 is missing from the plugin list. You can get this plugin category to be available in Studio 14 by simply reinstalling it. You may have RTFX 2 as a download, on a CD, or as part of the Studio 11 Bonus Content DVD.

If just reinstalling it does not work, you will need to use the Content Transfer Wizard to ensure that the content is properly available in Studio 14.

## **Step 1: Run the Content Transfer Wizard**

Start the Content Transfer Wizard by going to Start - All Programs - Pinnacle Studio 14 - Tools - Transfer Content. On the first screen click the Next button. The wizard will then likely notify you that it did not find any previous content. It will then ask you if you have a content disc from a previous version. Click Yes and then select the version. Click Next.

After you click Next, click Finish on the next screen. Your computer is now ready to install the Bonus Content Disc.

### **Step 2: Install the Content**

Insert the RTFX Volume 2 disc or Studio Bonus DVD and start the installation. If you obtained RTFX Volume 2 via a download, re-run the download installer at this point. If the content has not been installed on the system before, just install normally. If the content is already installed and is available in a previous version, select the Repair option during the installation wizard. See below:

Once you click Next, the content will begin installing. Once it is complete, click Finish.

#### **Step 3: Run the Content Transfer Wizard Again**

Start the Content Transfer Wizard again by going to Start - All Programs - Pinnacle Studio 14 - Tools - Transfer Content. On the first screen click the Next button. On the next screen, the content that you install in Step 2 will now transfer for use in Studio 14. The screen will look like this:

Once this is complete, click the Finish button.

## **Step 4: Launch Studio 14**

Finally launch Studio 14 to confirm that the content is installed and available for use in Studio 14.